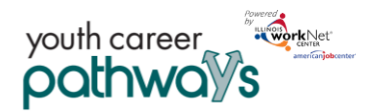

# **Contents**

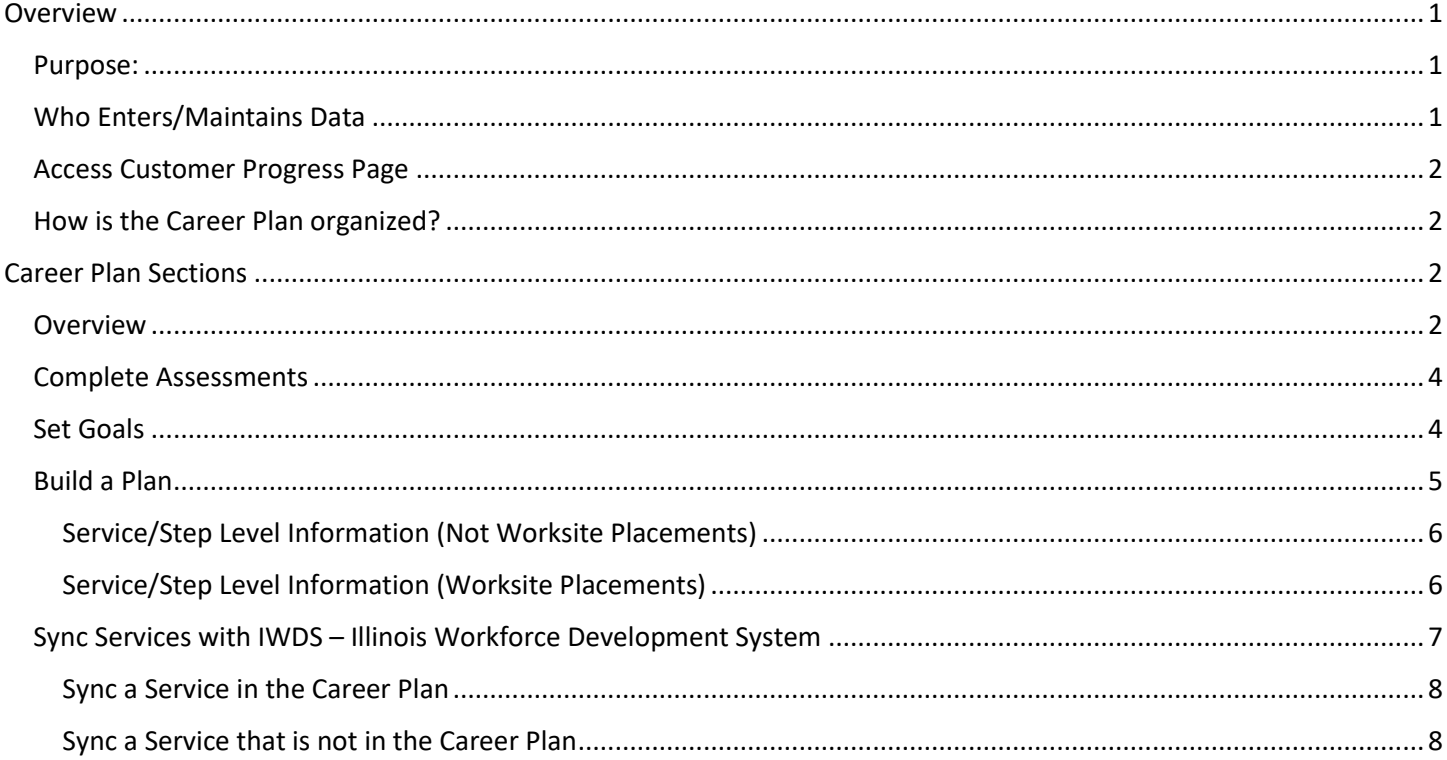

## <span id="page-0-0"></span>Overview

## <span id="page-0-1"></span>Purpose:

Career Plan is a tool that case workers/career navigators can use with their customers to:

- Review assessment results
- Create goals based on assessment results
- Identify steps/services needed to achieve those goals
- Document current status of the plan
- Flag the customer's account when intervention is needed

#### Highlights:

- Customer information, submitted during the application process, is used to populate the Career Plan.
- The career navigator reviews the information and identifies recommended next steps that include start/end dates, status, notes, associate cost and earned credentials (when applicable upon successful completion of the credential).
- The career navigator adds recommended steps/services by selecting them from a list.

## <span id="page-0-2"></span>Who Enters/Maintains Data

Only staff and customers, whom have been given access to the program, can view the Career Plan.

• Statewide User Role – Statewide staff can view and edit Career Plans for all customers.

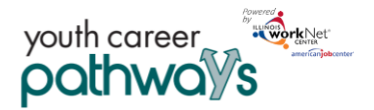

November 2018 v8

- Career Planner/Case Worker Role Staff can view and edit Career Plans for customers in their region or office.
- Customer Role Customers can access their information from their program tools located in My Dashboard (coming next).

#### <span id="page-1-0"></span>Access Customer Progress Page

- 1. Log into [www.illinoisworknet.com.](http://www.illinoisworknet.com/)
- 2. Select My Dashboard.
- 3. Select Partner Tools.
- 4. Select Customer Support Center.
- 5. Select Groups in the top menu.
- 6. Select Youth Career Pathways Partner Tools.
- 7. Select the customer's name to access their information.
- 8. Select the Career Plan tab.

## <span id="page-1-1"></span>How is the Career Plan organized?

#### **The Main Career Plan Navigation**

#### **Shortcut Tip:**

Go to [www.illinoisworknet.com/ycppartners.](http://www.illinoisworknet.com/ycppartners) Select the link for Youth Career Pathway Partner Tools Dashboard.

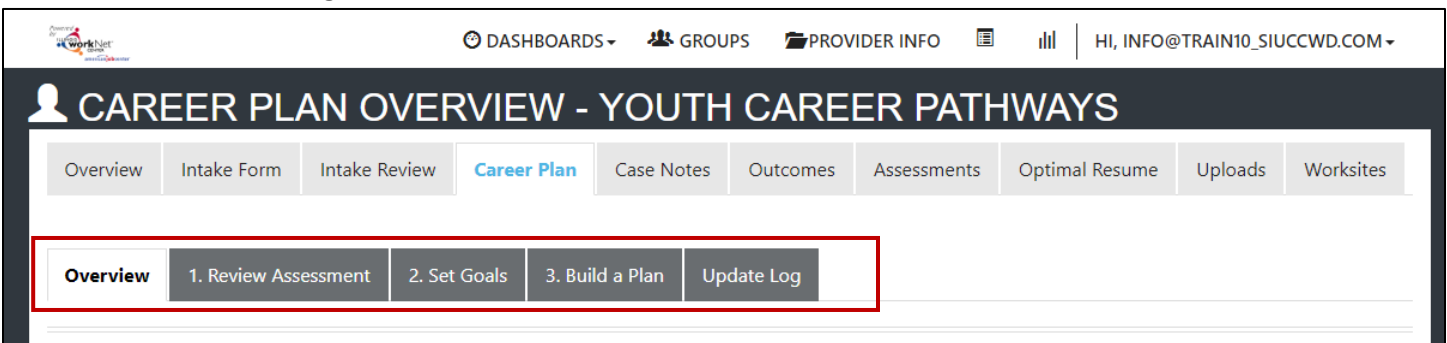

Overview provides a summary view of assessments, career goals, accomplishments, and steps required to achieve goals.

- 1. Review Assessments provides assessment results that are saved in Illinois workNet and an area to write a summary of the assessment results.
- 2. Set Goals provides an area to identify goals and organize them by short/long term, type, and status.
- 3. Build a Plan provides system generated recommended services/steps and can be added to the plan.
- 4. Update Log provides a log of Career Plan updates and uploads for customer Career Plan agreements.

# <span id="page-1-2"></span>Career Plan Sections

#### <span id="page-1-3"></span>**Overview**

Case Notes allow career planners/partners to document changes, updates, and other notes.

Profile provides a:

- Summary of customer information
- Message button

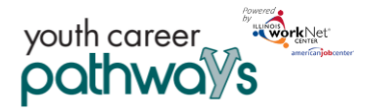

November 2018 v8

Customer Goal/Plan Agreement section provides evidence of the customer participating in the development of their Career Plan. At this time, use the Print Customer Copy button and ask the customer to sign the bottom of this document then upload the agreement under the Upload tab.

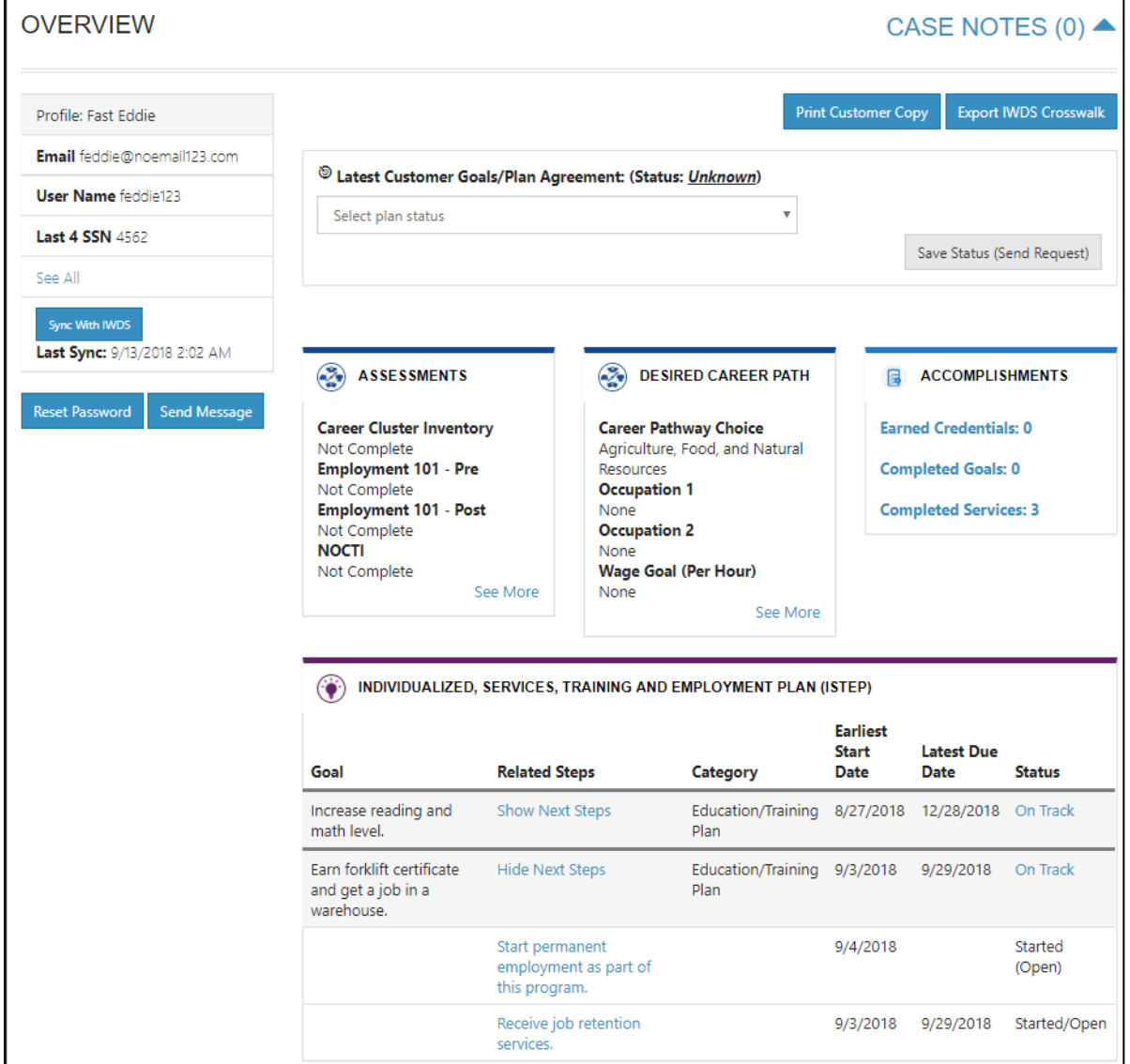

Assessments view provides a high level of completed assessments. Select See More to go to the Assessment page.

Desired Career Path is part of the Employment Goal assessment; this information is able to be updated at any time. Select See More to go directly to the Employment Goal assessment section.

Accomplishments provides a quick count of earned credentials, completed goals, and completed services that link to a list of those items.

The Career Plan section is organized by goals and includes a list of steps/services associated with each goal. The start and end dates for the goals are automatically generated by the steps/service of that goal. Goal Status is set by the career planner and is used to identify whether the plan is not started, on track, off track, or complete.

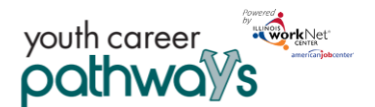

## <span id="page-3-0"></span>Complete Assessments

It is important to complete assessments to identify customer skills, interests, goals, and barriers. Some of this information is collected when the customer completes the online application (Initial Assessment); this information is saved under the Career Plan Complete Assessment and View Results section.

- 1. Go through each of the assessment sections.
- 2. Add an Assessment Summary. Saved assessment summaries are available in the Assessment History link.

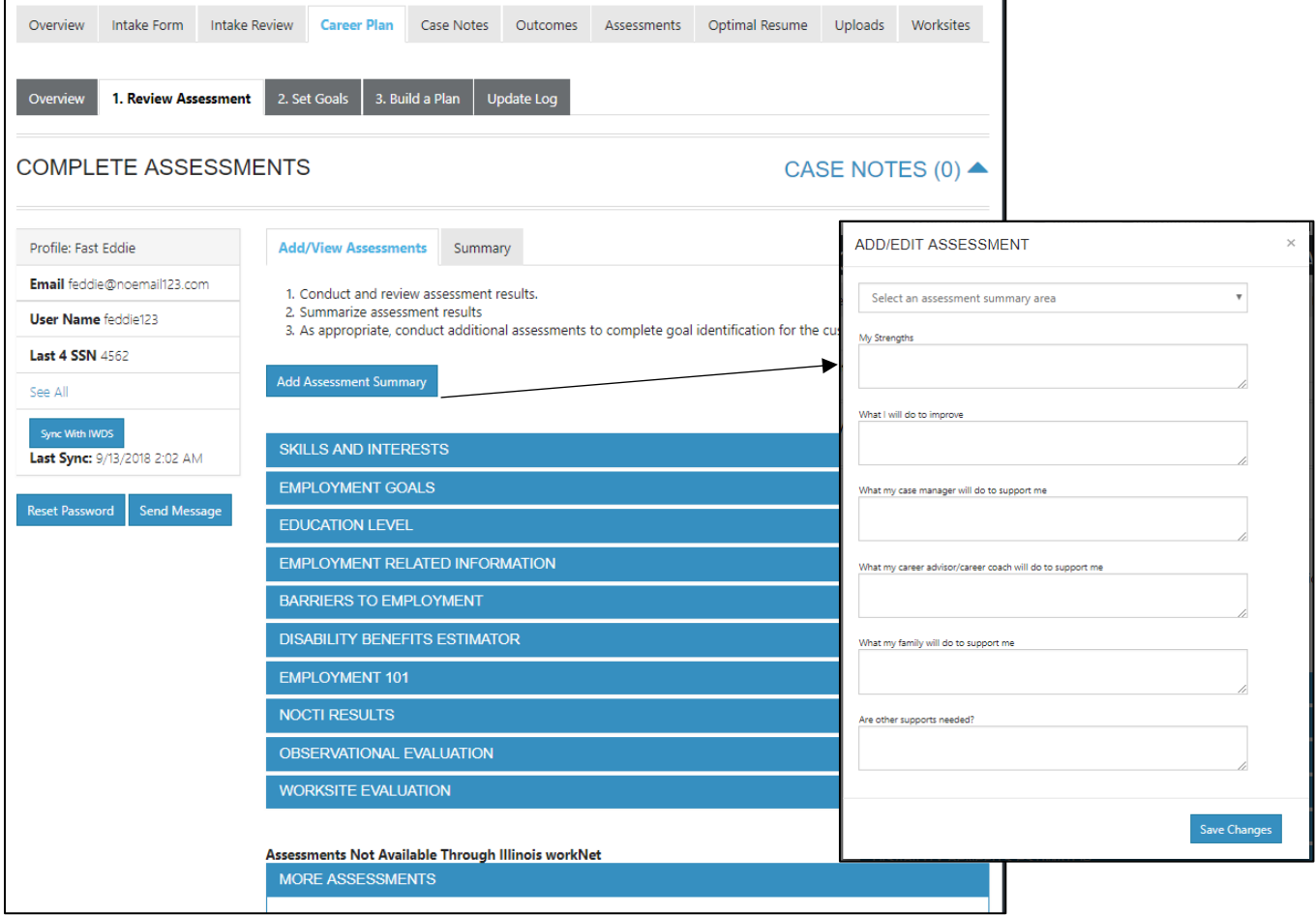

## <span id="page-3-1"></span>Set Goals

Goals should be written so they address barriers, employment goals, education/training, and related stackable credentials that can be earned to advance the customer through their career pathway. Goals should be realistic, measurable, and attainable.

Use completed assessments as a resource to discuss and develop goals with your customer. The customer will need to agree to the overall initial plan. If customer goals are added or marked as off track, the customer will need to agree to this update.

- 1. Select the Set Goals tab and Add Goal Statement.
- 2. Enter a Goal Statement that is no more than 144 characters.
- 3. Select a category (Support Services, Career Plan, Education/Training Plan).
- 4. Identify if the goal is a short-term or long-term goal.

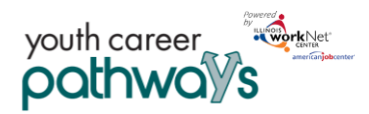

#### November 2018 v8

#### 5. Set Goal Status.

- Not Started = The default status setting. Career planners should update this when the customer has started working towards the goal.
- $\bullet$  On Track = The customer is continuing to progress through the steps in this section of the plan at an acceptable rate. Once a service is marked as started, the status will automatically update on track. This can be manually updated any time.

• Off Track = The customer is not

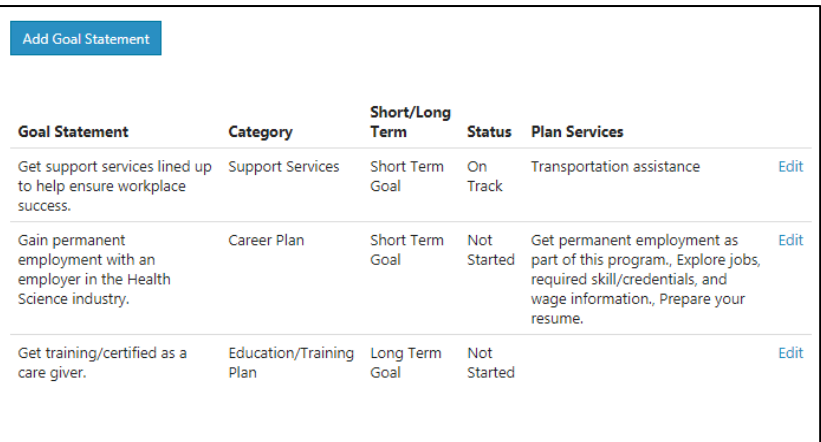

progressing through the steps in this section of the plan at an acceptable rate. This status is set by the career planner. *(Coming soon enhancement – A notification will be sent to the customer informing them of their plan is now set to off track and the career planner would like to help them get back on track.)*

• Complete = The career planner has verified the customer has completed this section of the plan; this status is only set by the career planner.

## <span id="page-4-0"></span>Build a Plan

Start adding planned services and steps for the customer to reach their goals.

1. Select steps to add from a list by clicking on System Generated Service Recommendations to identify the planned services (for step 2). Once a step has been added to the planned service, a checkmark will show it has been added. You can add a service more than once.

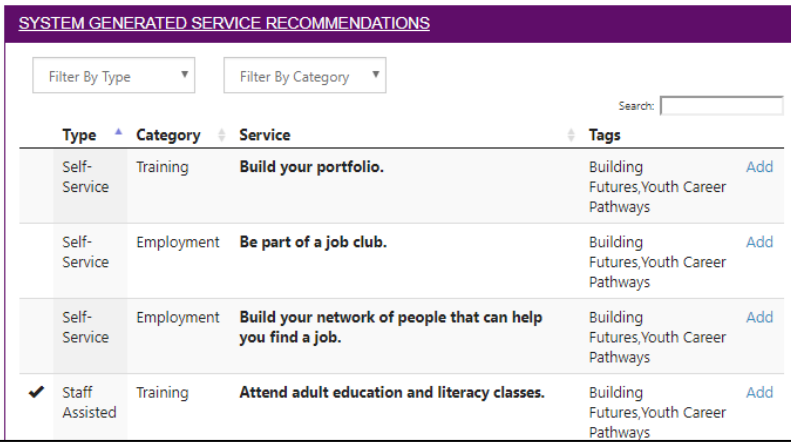

2. Edit the Planned Services to identify related goals, what barriers the step addresses, status of step, service provider, dollar value of service, and more. Select the edit icon to edit the service.

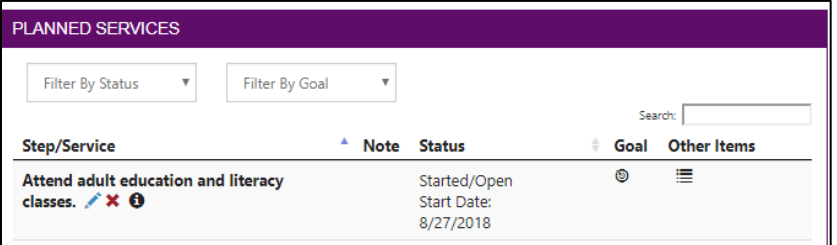

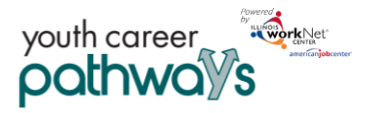

November 2018 v8

## <span id="page-5-0"></span>Service/Step Level Information (Not Worksite Placements)

#### *Status*

All services include related goals, status, start da hours, WIOA funded (answer no for this project) and related barriers. If the status is complete, a completion date is required.

#### *Service Provider*

Identify who is providing the service. The grante the default provider. If the grantee is not provided service, enter the provider information. **Get care** 

## *Dollar Value (Not Required)*

Enter the dollar amount related to the service. For example, if a transportation bus pass or gas card was provided, you can add it to this service.

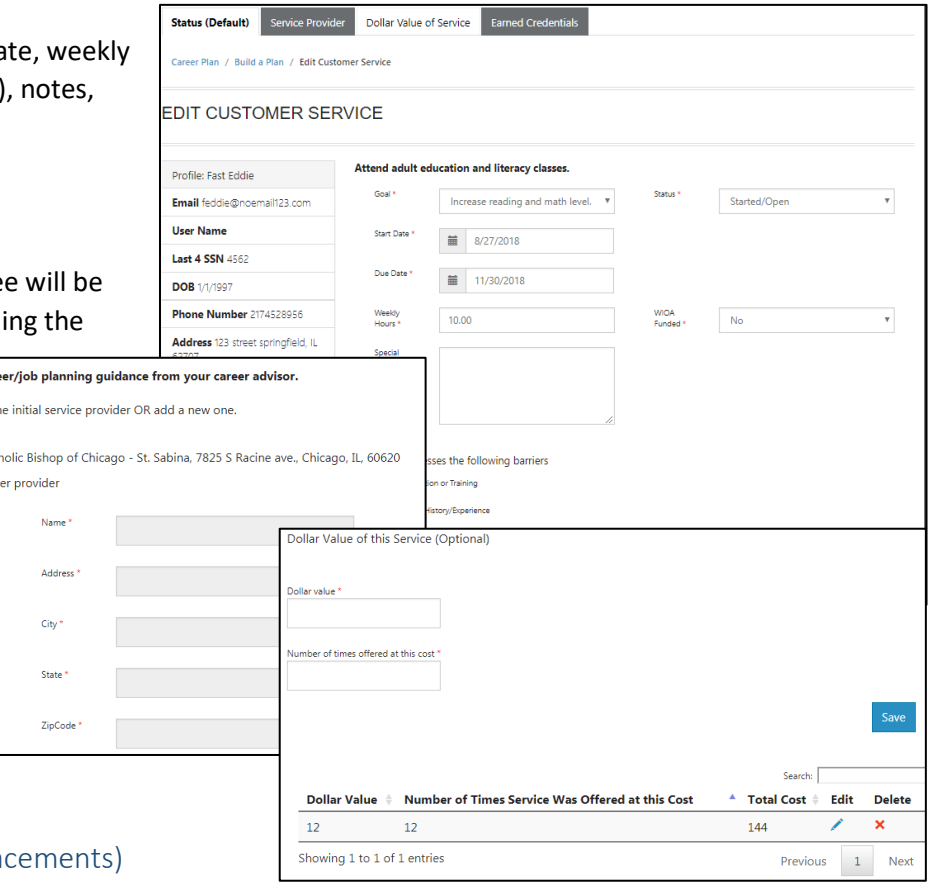

## <span id="page-5-1"></span>Service/Step Level Information (Worksite Pla Important Notes:

- Before entering Worksite Placements into the Career Plan, make sure all employers and worksites have been identified in the worksite placement tool.
- Add customers to a worksite through their Career Plan, it will also populate the worksite placement tool. You do not need to do it in both places.
- Payroll is uploaded in Worksite Placement for you to enter information for the entire group.

Pick th  $\odot$  Cat  $\odot$  Oth

#### *Status*

All services include related goals, status, start date, weekly hours, WIOA funded (answer no for this project), notes, and related barriers. This type of service/step also includes worksite placement fields.

To add the customer, select Add and enter the following information:

- Minimum Wage for placement based on your region and customer age/circumstance.
- Hourly wage will be prepopulated with information entered with the job. You can change this for each customer. Hourly wage must be equal to or greater than the minimum wage.
	- Enter the subsidized wage.
	- Days in subsidized employment is listed with each placement.
	- **■** Unsubsidized wage will automatically be calculated by subtracting the subsidized wage from the hourly wage.

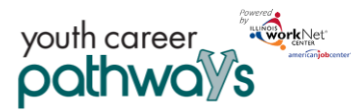

November 2018 v8

- Select the type of position.
	- Full-time.
	- Part-time
- Select a Status.
	- Planned/Not Started
	- Started (Open)
	- On Hold (Inactive)
	- Terminated
- Enter the Start/End Date.
- Follow-up is required at 30, 60, 90, 180, and 270 days. The follow-up section will be available and activated once each of the timeframes have been met. When the customer reaches each milestone, review the information for accuracy, update the Subsidized Wage as needed, and select that you have verified employment.

#### *Service Provider*

The grantee will be the default provider.

#### *Dollar Value (Not Required)*

Enter the dollar amount related to the service. Do not use this as payroll upload, those cost should be added via the payroll upload. A possible future enhancement may be to pull payroll uploads into this section.

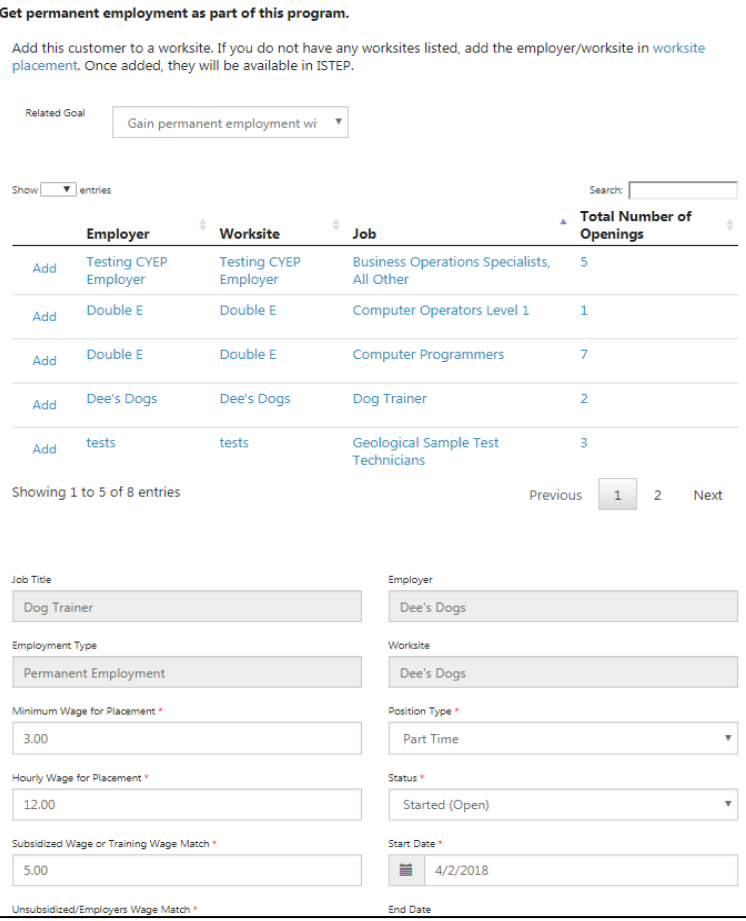

© DASHBOARDS → 些 GROUPS ●PROVIDER INFO ■ || || HI, INFO@TRAIN10\_SIUCCWD.COM →

## <span id="page-6-0"></span>Sync Services with IWDS – Illinois Workforce Development System

Files automatically sync with IWDS each night. If the IWDS services and start dates match information in Illinois workNet, the Career Plan will automatically be updated. These updates are visible to the customer.

Any time, a manual sync of information can be performed by clicking the "Sync With IWDS" button under the customer's profile on any page of the customer's file.

There are some instances where synced services do not populate the Career Plan since it may cause confusion for the customer. Eligibility Determination, Individual Service Strategy and Follow-up services do not populate the Career Plan. They can be found under the Outcomes tab.

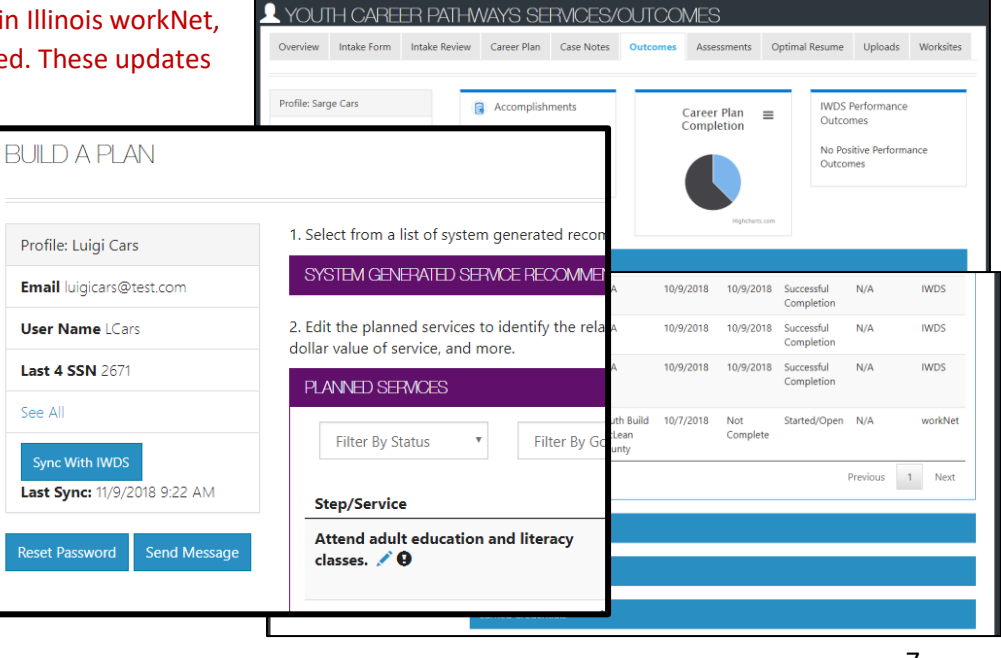

 $\frac{1}{\sqrt{2}}$ 

November 2018 v8

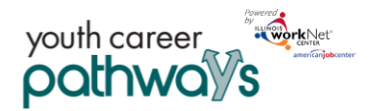

#### <span id="page-7-0"></span>Sync a Service in the Career Plan

Services, entered in the Build a Plan section of the Career Plan, that match a service entered in IWDS will show duplicate in the list of Planned Services.

- Click the Exclamation Icon to view potential matches.
- Click Match to merge the two items into one.
- Once merged, the duplicate item is removed and show as "synced" with IWDS.
- The date is overridden with the date entered into IWDS because IWDS system holds the record for customer case files.

Items do not have to match or be matched with other items in the list of services. For example, a service provided more than once would display as the same service with different dates.

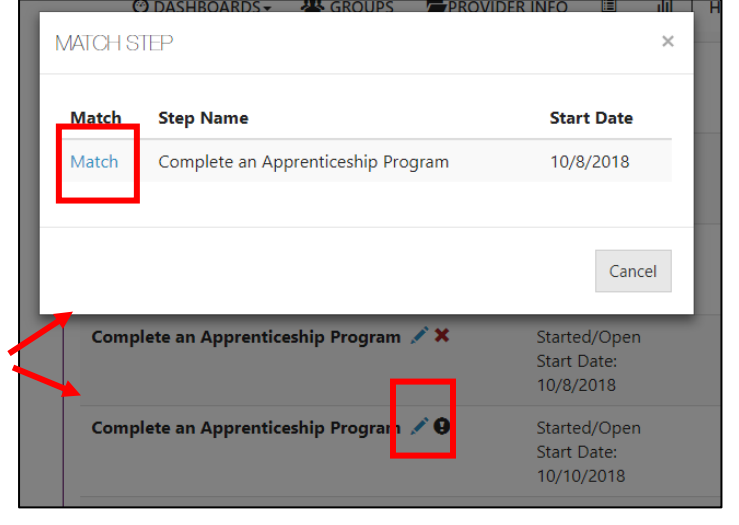

Or, a service may be added to IwN or IWDS but does not have a corresponding match between the two systems.

#### <span id="page-7-1"></span>Sync a Service that is not in the Career Plan

Items entered into IWDS that are not in IwN Career Plan will appear in the list as "synced" with IWDS with an Exclamation Icon next to it.

- Click the Exclamation Icon to view potential service matches.
- Click Match to add the service to the customer plan.

e transportation related assistance.

Start permanent employment as part of

- Click the pencil to complete adding information
- required for the service if applicable.

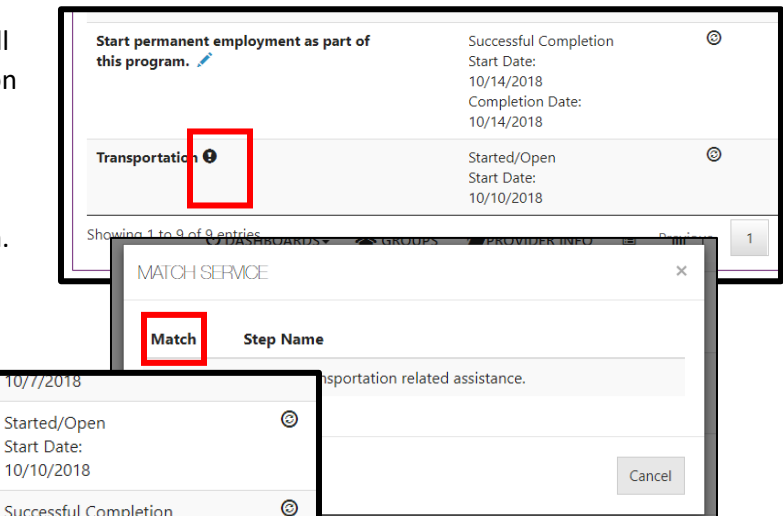

Once the service is synced and associated with a goal, it is visible in the customer's Career Plan.

The Illinois workNet® Center System, an American Job Center, is an equal opportunity employer/program. Auxiliary aids and services are available upon request to individuals with disabilities. All voice telephone numbers may be reached by persons using TTY/TDD equipment by calling TTY (800) 526-0844 or 711. This workforce product was funded by a grant awarded by the U.S. Department of Labor's Employment and Training Administration. For more information please refer to the footer at the bottom of any webpage at illinoisworknet.com.

Su